## **How to Use FISHER**

What is FISHER? It is a Web-based computer system that provides administrative tools for your class leaders to assist in operating the class. It also provides helpful features for you as a class member.

You can access the FISHER system at https://fisher.communitybiblestudy.org.

1. **To log in to FISHER**, type in your e-mail address and the password you had set up after receiving the welcome e-mail. If you have forgotten your password or need to create one, click *Forgot your password?* The system will then send you a link to set up a new one. Please note that passwords must be at least six characters long!

2. **After you log in**, you will be taken to a page called YOUR CLASS.

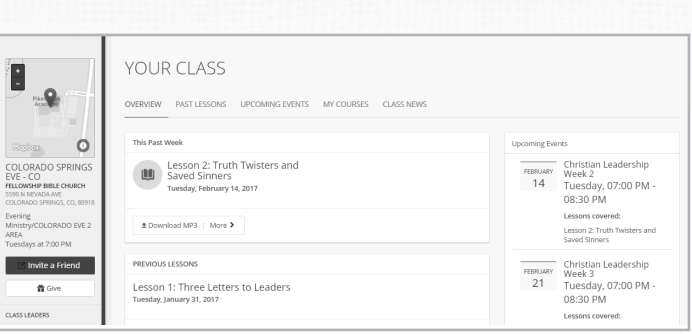

You will see a snapshot of your current and previous lessons, as well as upcoming events. To see the long-term events (lessons and openings) with corresponding dates, click the *UPCOMING EVENTS* tab. You can also *Invite a Friend* to CBS or *Give* to the

ministry by selecting those buttons on the left-hand side of the page and then following the instructions.

3. **To hear recordings from your class (if available)**, either click the current lesson from the *OVERVIEW* tab or select *PAST LESSONS* to find the lesson you need. Then select the **Download MP3** icon to download an audio file of the teaching that corresponds with that week. Click *More* to view any documents associated with that lesson or to listen to the opening session that was presented that week. (Video teachings of the lesson, if available, may also be accessed from these pages.)

4. **To answer the Home Study Questions online or to read the Commentary**, click *MY COURSES*.

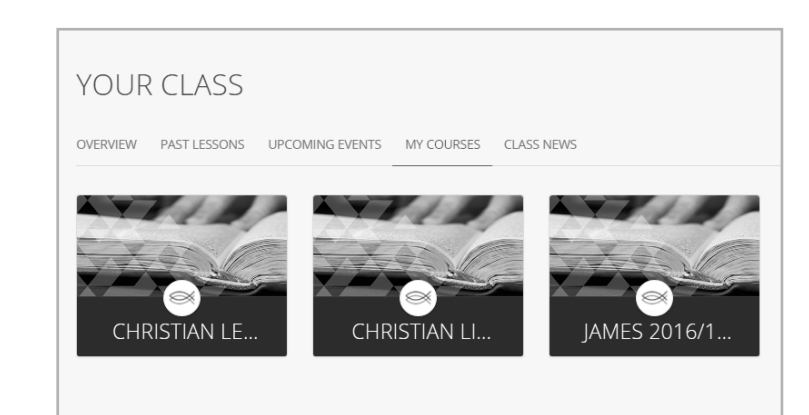

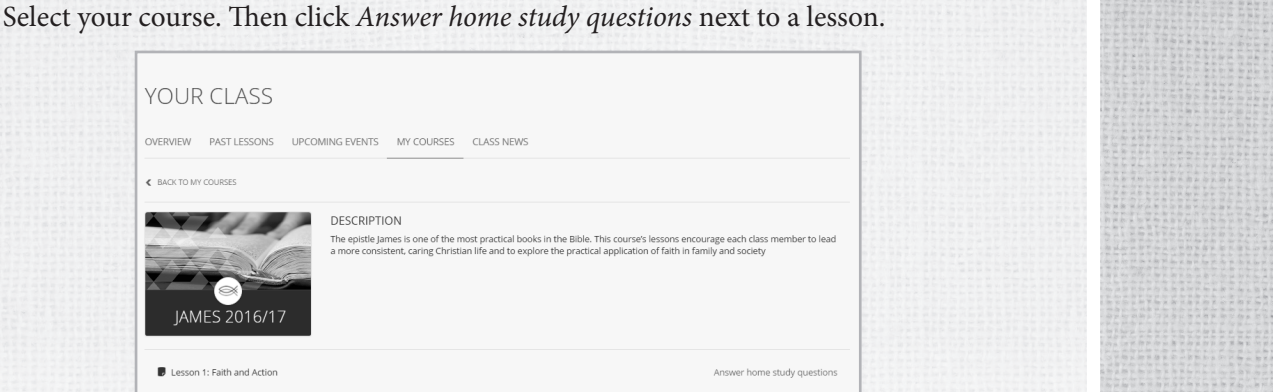

Inside the text boxes, you can answer the questions that are posted and type in any associated memory verses for each week. If there is a verse associated with a question, you can use your mouse to hover over the Scripture reference and make that passage appear. If you want to open the entire passage in a new window, click the link.

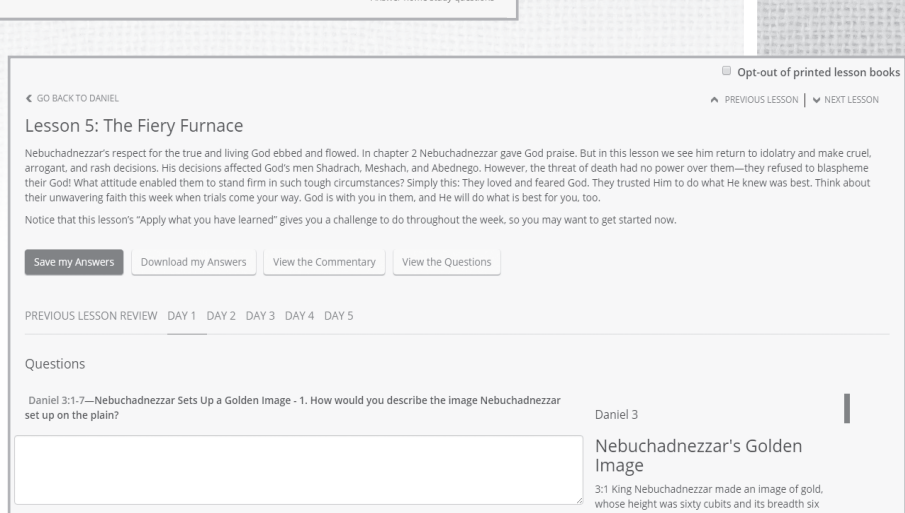

On the right side of the screen, you will see the passage for the entire lesson. Be sure to save your work periodically by clicking the *Save my Answers* button. To read the CBS Commentary, click the *View the Commentary* button. To view the original lesson questions, click the *View the Questions* button.

All of these features are available from a computer or mobile device only if you have a live Internet connection. For this reason, you may want to download and save or print your answers to take to class. To do this, click the *Download my Answers* button.

5. **To edit profile information**, select your name in the upper-right-hand corner of the screen. Then click the **Manage Profile** icon. You can change your personal information, such as your e-mail preferences. You can also upload a picture. For best photo results, please upload a picture that has been cropped and resized to 150 x 150 pixels. Make sure that you click *Save* if you make any changes.

6. **To view notifications from your leaders**, click the **INBOX** icon on the upper-righthand corner next to your name. Then select *VIEW ALL*. By default, these notifications are also forwarded to you via e-mail. To turn off this forwarding function, uncheck the box next to *Send Email Notifications* located at the bottom of **Manage Profile**.

7. **For additional support**, including a tutorial video and some frequently asked questions, visit www.communitybiblestudy.org/fisher.